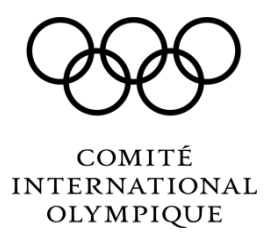

Centre d'Études Olympiques

## **Programmes de bourses de recherche proposés par le Centre d'études olympiques**

*Instructions*

Marche à suivre et conseils pour compléter les formulaires de candidature

21 octobre 2014

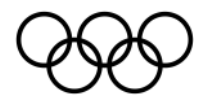

## **1. Ouverture et sauvegarde du document**

- 1.1 Le formulaire de candidature doit être rempli en utilisant le programme gratuit Adobe Acrobat. Veuillez **[télécharger Reader](http://get.adobe.com/fr/reader/?ogn=CH_DE-gntray_dl_get_reader_ch_it)** si celui-ci n'est pas déjà installé sur votre ordinateur (au minimum Adobe Reader version 8.0).
- 1.2 Veuillez sauvegarder le formulaire vierge sur votre poste avant de commencer la saisie.
- 1.3 Remarque pour les utilisateurs Mac:
	- Une fois votre formulaire complété en mode « Aperçu », allez dans le menu d'impression (cmd+P).
	- Sélectionnez le menu déroulant PDF en bas à gauche de votre écran.
	- Sélectionnez "Enregistrer en format PDF" afin de générer un nouveau document PDF.
	- Envoyez ce nouveau PDF attaché à un email, accompagné de vos annexes.

## **2. Comment remplir le formulaire**

- 2.1 Assurez-vous que les champs obligatoires entourés de rouge sont visibles. S'ils ne le sont pas, cochez ou cliquez (selon votre version d'Adobe) en haut à gauche du formulaire sur "Voir les champs requis" ou "Mettre les champs en surbrillance".
- 2.2 Remplissez les champs obligatoires entourés de rouge
	- *Tous les champs entourés de rouge doivent être remplis. Si tel n'est pas le cas, le bouton « Envoyer » (à la dernière page du formulaire) affichera un message d'erreur.*
	- *Malheureusement, Adobe ne précise pas quel champ obligatoire n'a pas été rempli, il faut donc les contrôler un à un.*

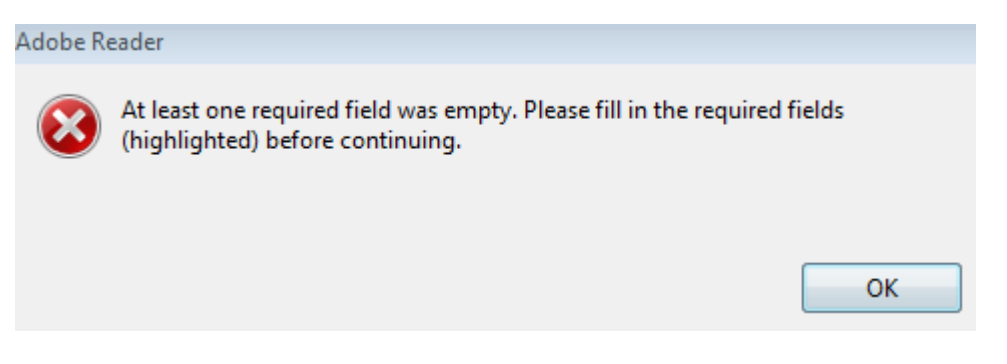

- *Seule la première ligne des tableaux est obligatoire.*
- *Si une question ne s'applique pas à votre situation, veuillez répondre par « N/A » (pour « non applicable »).*

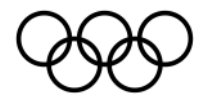

*Exemple :*

Récompenses dans le domaine de la recherche (en commençant par la plus récente) Necompenses caracteristes de recherche, bourses universitaires ou récompenses dont vous avez bénéficié<br>Indiquez les bourses de recherche, bourses universitaires ou récompenses dont vous avez bénéficié<br>durant les cinq derni monnaie correspondante

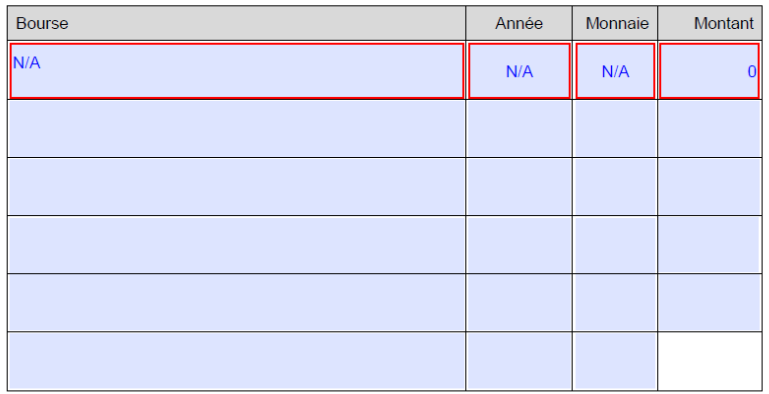

 *La plupart des boutons à option ne sont pas présélectionnés. Veuillez-vous*  assurez qu'au moins un des boutons est sélectionné. Si tel n'est pas le *cas, le bouton « Envoyer » (à la dernière page du formulaire) affichera un message d'erreur.*

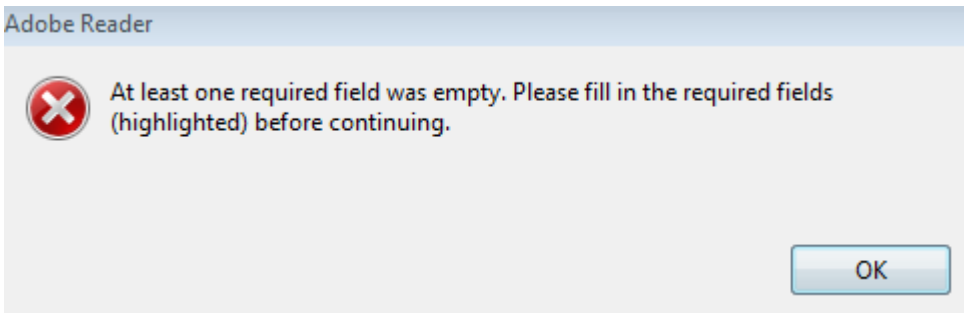

*Exemple* :

Avez-vous déjà soumis une candidature avec le même sujet de recherche au Programme de bourses pour chercheurs postgradués du CIO ?

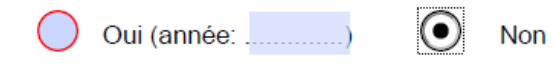

2.3 Veuillez noter que la place disponible pour les réponses est volontairement limitée (excepté pour les questions 4.4 et 4.7). Évitez les retours, soyez concis !

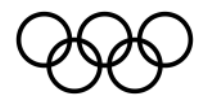

## **3. Envoi du formulaire complété**

- 3.1 Procédure d'envoi : veuillez noter que la procédure d'envoi peut différer selon le type de logiciel de messagerie que vous utilisez. Merci de lire le message qui apparaîtra au moment d'envoyer le dossier de candidature et d'agir en conséquence.
- 3.2 Une fois que vous aurez sélectionné le bouton « Envoyer », ce dernier génèrera un email dans lequel vous pourrez joindre les annexes nécessaires à votre candidature.

Pour toute question complémentaire, veuillez-vous adresser à :

**[studies.centre\\_grants@olympic.org](mailto:studies.centre_grants@olympic.org)**